## Navigating to the Adverse Weather Mandatory-Non Mandatory link on Employee Self Service

1. Login to **Employee Self Service** using your Appalachian State Login credentials.

User Login

| Please enter your username and password. When finished, select Login.              |         |
|------------------------------------------------------------------------------------|---------|
| Please Note: Entries are Case Sensitive                                            |         |
| To protect your privacy, please Exit and close your browser when you are finished. |         |
| User Name: Password:                                                               |         |
| Login                                                                              |         |
| Need Help?                                                                         |         |
| RELEASE: 8.8                                                                       |         |
| 2. Click on the <b>Employee</b> tab  Appalachian                                   |         |
| Personal Information Employee Finance                                              |         |
|                                                                                    | SITE MA |

3. Click Adverse Weather - Mandatory Non-Mandatory Status

View Benefits and Deductions; Pay Information; Tax Forms; Current and Past Positions; Current Leave Balances and Leave History.

Personal Information

View or Update Address(es), Phone Number(s), E-mail Address(es), Race/Ethnicity, Preferred First Name, and Emergency Contacts. View Banner ID.

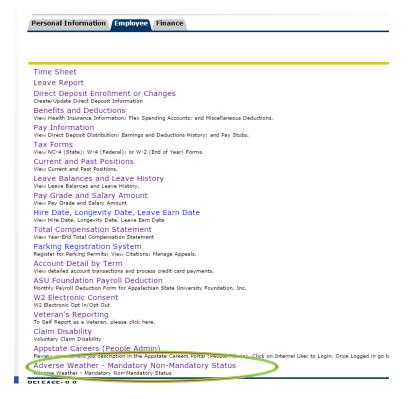